#### 1.1 안전점검 일정관리 1.1.1 안전점검 일정관리 목록 ▶ 메뉴위치 [행정모드]안전관리 > 안전점검관리 > 안전점검 일정관리] **One PMIS**  $\sqrt{a}$ 검색 <mark>· 개인정보수정 · 권한관리 · 원격지원 · 도움말 《스 건설알림이 로그아웃</mark> ⊻ **1** 사업현황 공정보고현황 자료관리 전자문서 안전관리 이력관리 통합검색 계시판 -<br>안전점검관리 건설기계안전점검관리 안전사고사례(국토부) 안전자료방 오늘의안전퀴즈 안전 QnA **0** 안전점검 일정관리 4 안전관리  $\mathbf{R}$ 조기화 **2** - 한사업면 사업선택 ■ 점검기관 : ■ 점검일자: 2018-02-28 ■ 점검자 : 画 **8** 안전점검관리  $\frac{1}{2018}$  ~ 2018-05-30 - 안전점검 일정관리 등록자 점검결과 조치결과 수변 점검일자 사업명 전거가과 石内耳 안전점검 - 점검결과 <sub>1,0</sub> 시설안전기술공단 - 2126人時里岸(の) 2018-05-30 행복플러스 작업장 건립공사 도기본 안전관리과 안전관리과 2명 황미령 **7** - 조치결과관리(0) - 검검현황통계 - 공사현장현황 - 아저계획서관리 - 외부기관 점검결과관리 건설기계 안전점검관리 화  $\mathbf{e}$   $\mathbf{e}$   $\mathbf{e}$   $\mathbf{e}$   $\mathbf{e}$ **설** 안전 OnA 명 **5 6** 목록수 15 V 전체 2건. (1/1 페이지)  $\ll$  <  $\mathbf 1$  $>$   $>$ ■ ネカー 时代 **One PMIS**  $\sqrt{a}$ 뙘 • 개인정보수정 • 권한관리 • 원격지원 • 도움말 《 건설알림이 로그아웃 공정보고현황 자료관리 전자문서 안전관리 이력관리 사업현황 게시판 **9** 도시기반시설본부 공지사항 헬프데스크 쉽고바른 건설용어 더보기 데보기 오늘의 점검 안전자료방 안전 QnA • << One-PMIS 시스템 개선 요구사항 접수 안내 © • 행복플러스 작업장 건립공사(도기본 안전관리과) <u>©</u> 나의할일(0) 담당사업 • 5월 5주 점검일정 알림 <mark>◎</mark> • 행복플러스 작업장 건립공사(시설안전기술공단)  $g_{\rm n}$ u • 2018년 5월 기술정보 교환회의(직장교육) 참석 요청 © 안전점검 이력·평가 전자문서 • 5월 4주 점검일정 알림 <mark>◎</mark>  $1$   $2$   $3$  상단 안전관리 → 안전점검관리 → 안전점검 일정관리 클릭 **4** 조회조건(사업명 등)을 입력 후 <mark>⊙ 검색</mark> 버튼을 클릭하여 검색 가능 **5** 버튼 클릭 : (1.1.2 안전점검 일정관리 등록) 팝업 화면 호출 (안전관리과 사용자에게 등록권한 부여)  $\overline{6}$  M M H H 를릭 : 안전점검일정 정보를 삭제(안전관리과 사용자에게 삭제권한 부여) 항 **7** 목록에서 일정을 더블클릭하면 (1.1.2 안전점검 일정관리 등록) 팝업 화면 호출 목 **8** 버튼 클릭하여 저장된 안전점검일정정보를 엑셀파일로 다운로드 설  $\triangle$  R  $\cap$  D  $F$  $\overline{G}$ 명 관리관 공사명 시골사 건설사업관리단  $HI$ 읲 ķ  $972$ |<br>|행복풀러스 작업장 건립공사<br>|행복풀러스 작업장 건립공사  $\overline{4}$ 보림정보시스템(주) 배스트감리단  $5 \mid 30$  $\rightarrow$  $\overline{5}$ 보림정보시스템(주) 테스트감리도 안전점검 일정을 등록후 One-PMIS에 접속하면 메인페이지의 **9** 오늘의 점검에 당일 안전점검 일정을 표출한다.

### 1.1.2 안전점검 일정관리 등록

## ▶ 메뉴위치 [[행정모드]안전관리 > 안전점검관리 > 안전점검 일정관리]

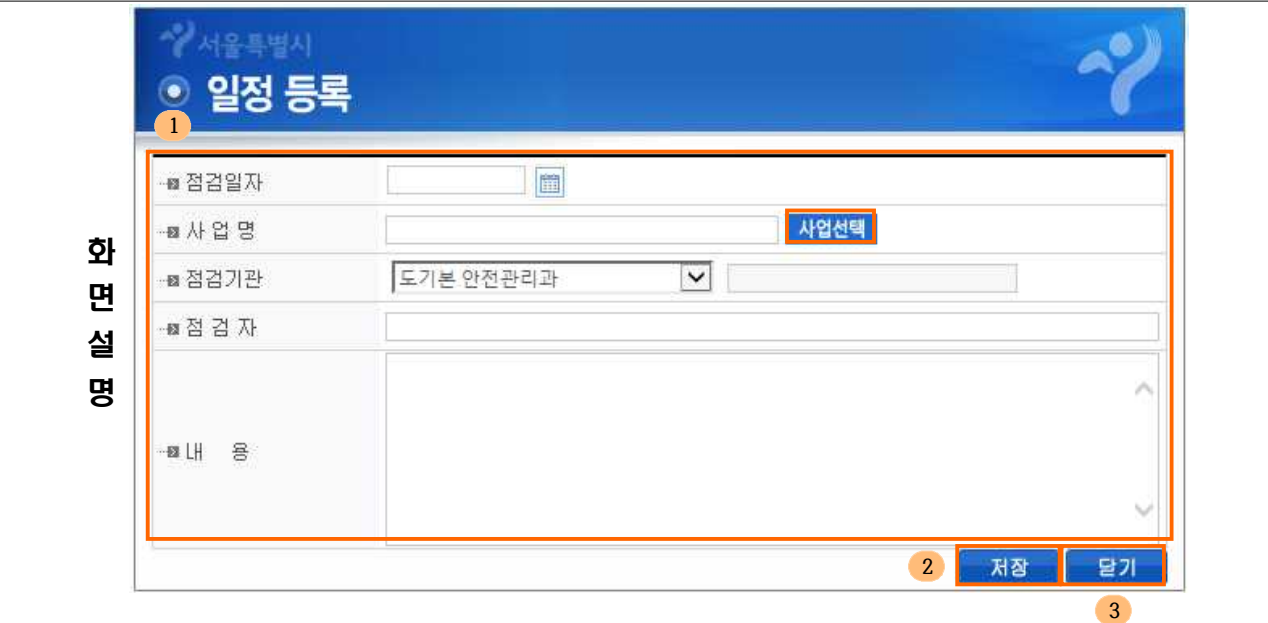

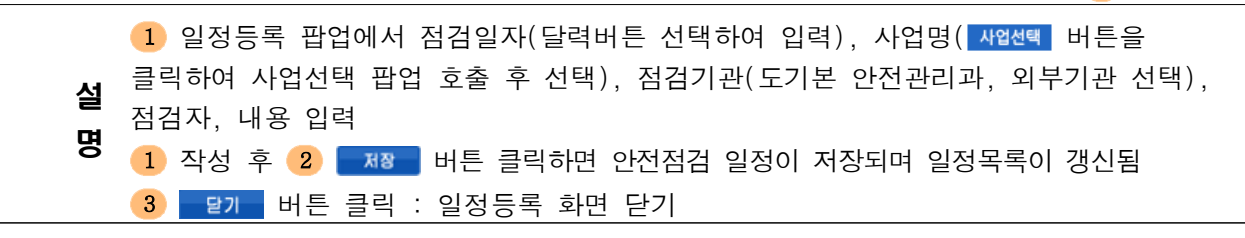

# 1.2 외부기관 점검결과관리

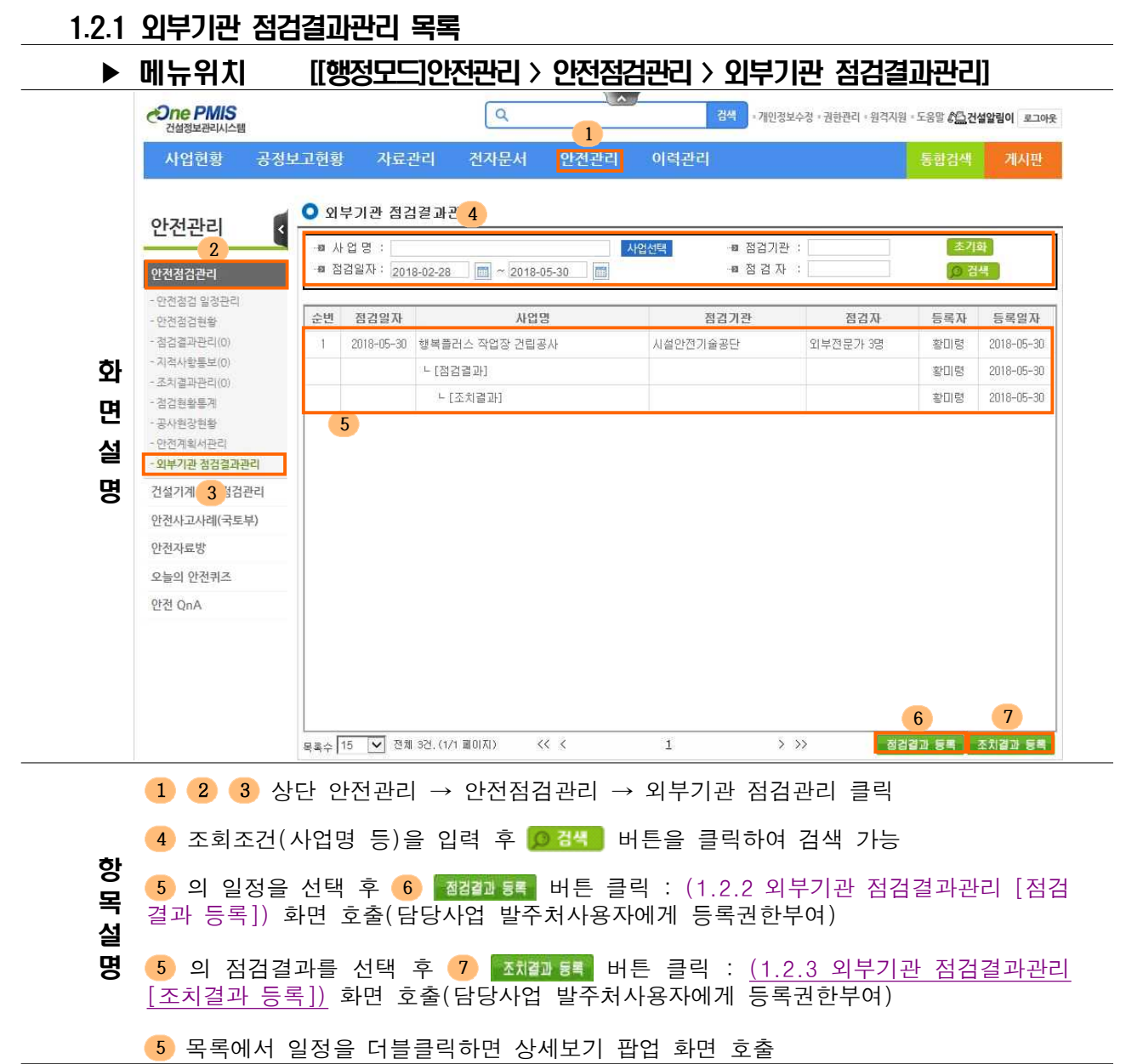

### 1.2.2 외부기관 점검결과관리 [점검결과 등록]

## ▶ 메뉴위치 [[행정모드]안전관리 > 안전점검관리 > 안전점검 일정관리]

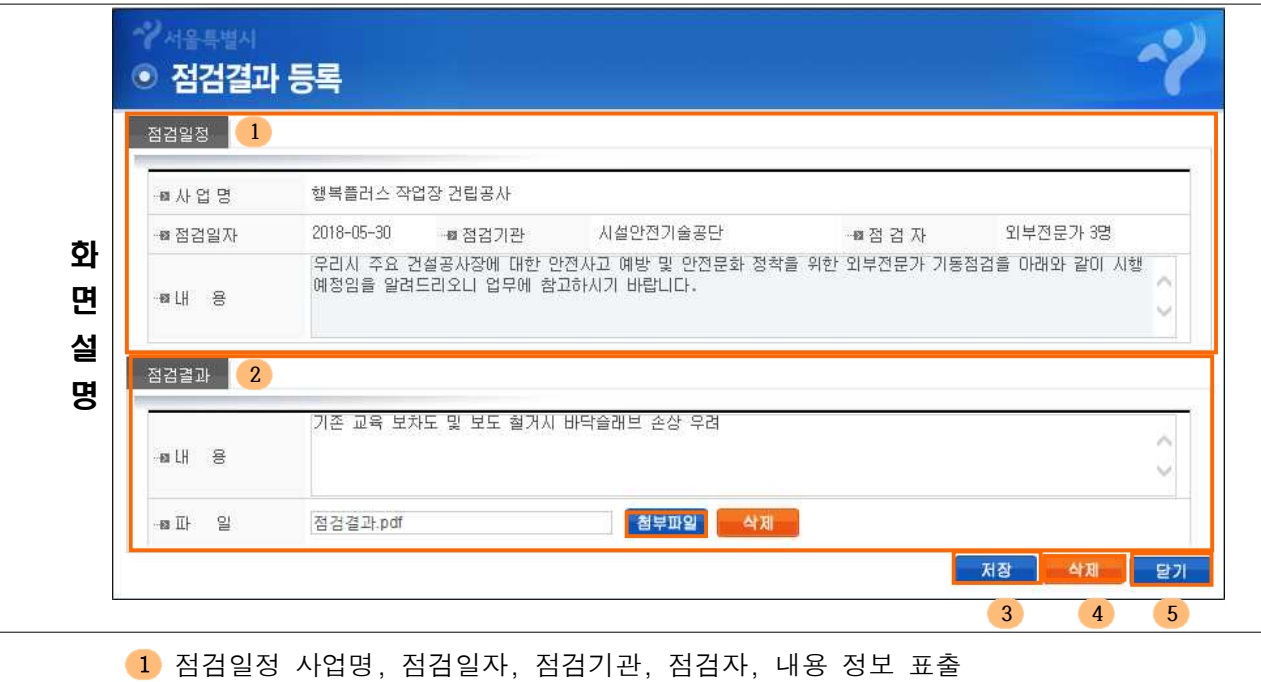

설 명 2 점검결과 내용 등록 및 파일을 첨부할 경우 참부파일 버튼 클릭 2 작성 후 3 MB 버튼 클릭하면 점검결과가 저장되면 목록이 갱신됨

- 4 등록한 점검결과를 삭제할 경우 47 버튼을 클릭
- 6 점검결과 등록 팝업창을 닫기할 경우 모기를 버튼을 클릭

## 1.2.3 외부기관 점검결과관리 [조치결과 등록]

## ▶ 메뉴위치 [행정모드]안전관리 > 안전점검관리 > 안전점검 일정관리]

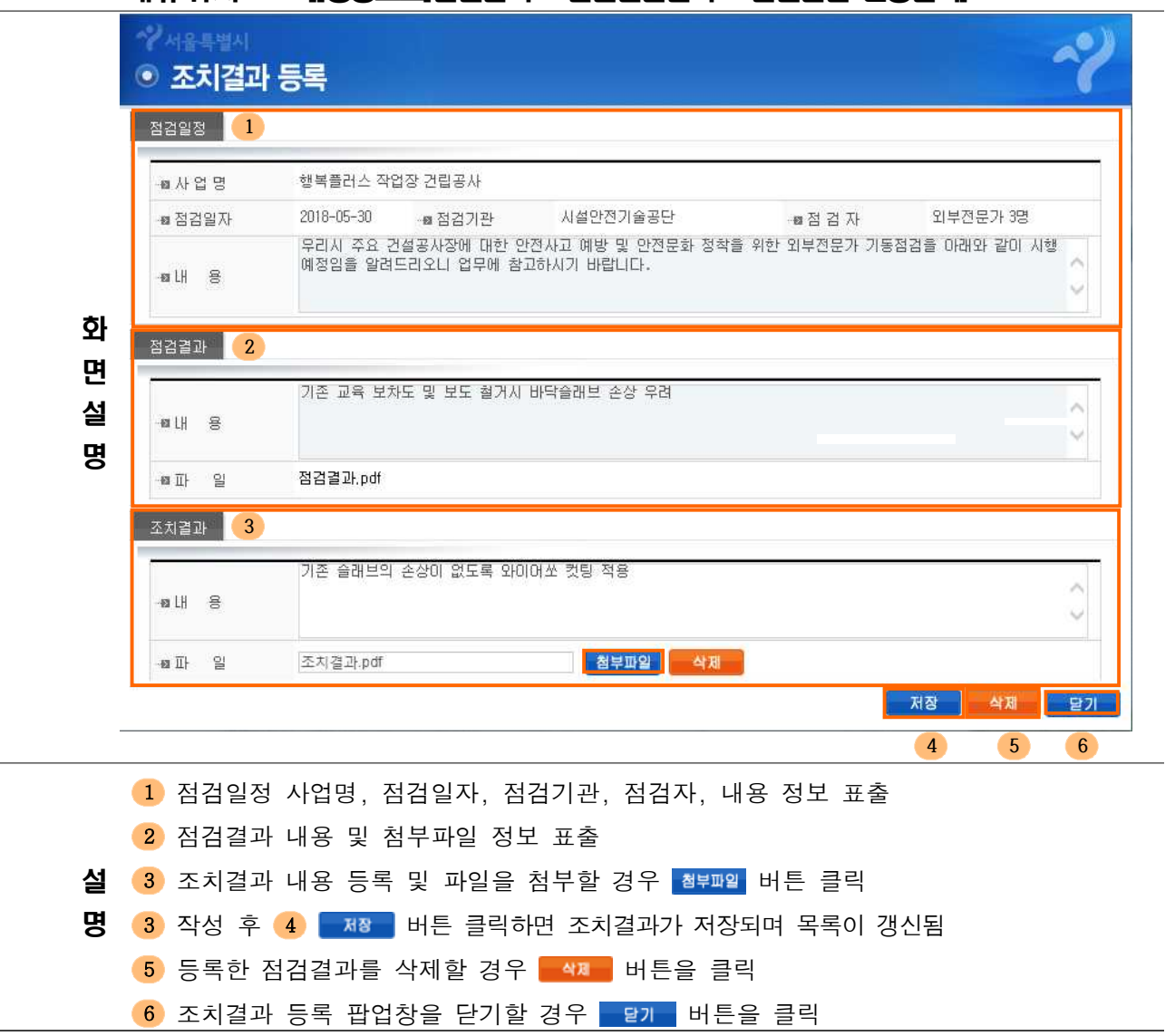

## 2.1 안전점검 일정관리

항

일정을 표출한다.

#### 2.1.1 안전점검 일정관리 목록 ▶ 메뉴위치 [[사업모드]안전관리 > 안전점검관리 > 안전점검 일정관리] One PMIS 행복플러스 작업장 건립공사 • 개인정보수정 • 권한관리 • 원격지원 • 도움말 《 <mark>사업알림이</mark> 로그아웃 **1** 사업개요 공정관리 업무보고 자료관리 전자문서 안전관리 이력관리 게시판 통합검색 **0** 안전점검 일정관리 4 안전관리 k 조기화 **2** ■ 사 업 명 : 행복플러스 작업장 건립공사 ■ 점검기관 : - 2018-02-28 - 2018-05-30 - 2018-05-30 - 2018-05-30 - 2018-05-30 - 2018-05-30 - 2018 ● 점검자 : 한전점검관리 **6** • 안전점검 일정관리 순변 점검열자 자연의 점검기관 점검자 与星升 점검결과 조치결과 - 안전점검<br>- 조치결과는 - (2) 1 2018-05-30 행복플러스 작업장 건립공사 시설안전기술공단 외부전문가 3명 활미령  $\circ$  $\mathbf{0}$ - 공사회장원환 2 2018-05-30 행복플러스 작업장 건립공사 도기본 안전관리과 안전관리과 2명 황미령 **5** • 외부기관 점검결과관리 건설기계 안전관리 안전사고사례(국토부) 안전자료방 오늘의 안전퀴즈  $\overline{\mathbf{Q}}$  안전교육조회 면  $\left| \begin{array}{c} \frac{\partial^2 \mathbb{R}}{\partial x \partial x} \end{array} \right|$ 설 명  $\overline{\left\langle \left\langle \right\rangle \right\rangle \left\langle \right\rangle }$  $\overline{\rightarrow \rightarrow}$  $\mathbf{1}$  $\sqrt{2}$ Cone PMIS 행복플러스 작업장 건립공사 기인정보수정 · 권한관리 · 원격지원 · 도움말 《스 건설알림이 로그아웃 사업개요 공정관리 업무보고 자료관리 전자문서 안전관리 **|력관리** 게시판 통합검색 **7** 공지사항 헬프데스크 더보기 오늘의 점검 안전자료방 안전 QnA 또  $\odot$  $\boxed{A^*}$  $\sqrt{3}$ 전자문서 안전점검 이력·평가 • ◀: One-PMIS 시스템 개선 요구사항 접수 안내 ♥ • 도기본 안전관리과  $(7)$  $(3)$  $(0)$ • 5월 5주 점검일정 알림 ◎ • 시설안전기술공단 • 2018년 5월 기술정보 교환회의(적장교육) 참석 요청 • 5월 4주 점검일정 알림 ◎ • 2018년 제4차 설계변경자문회(소위원회)개최 결과 알림  $1$   $2$   $3$  상단 안전관리 → 안전점검관리 → 안전점검 일정관리 클릭 4 조회조건(사업명 등)을 입력 후 0 검색 버튼을 클릭하여 검색 가능

**5** 목록에서 일정을 더블클릭하면 (2.1.2 안전점검 일정관리 상세보기) 팝업 화면 호출

### **6** 버튼 클릭하여 저장된 안전점검일정정보를 엑셀파일로 다운로드

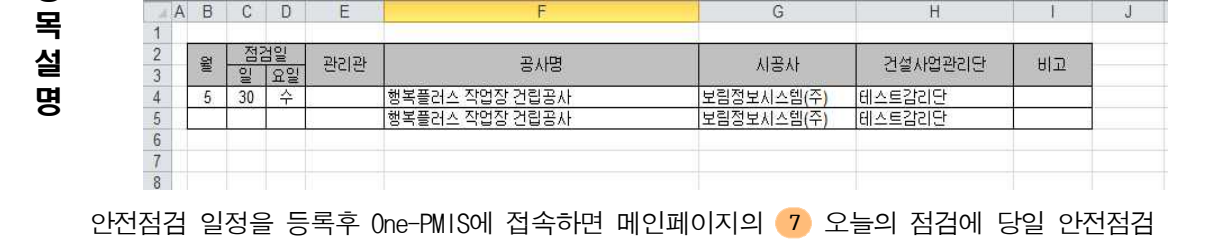

# 2.1.2 안전점검 일정관리 상세보기

## ▶ 메뉴위치 [[사업모드]안전관리 > 안전점검관리 > 안전점검 일정관리]

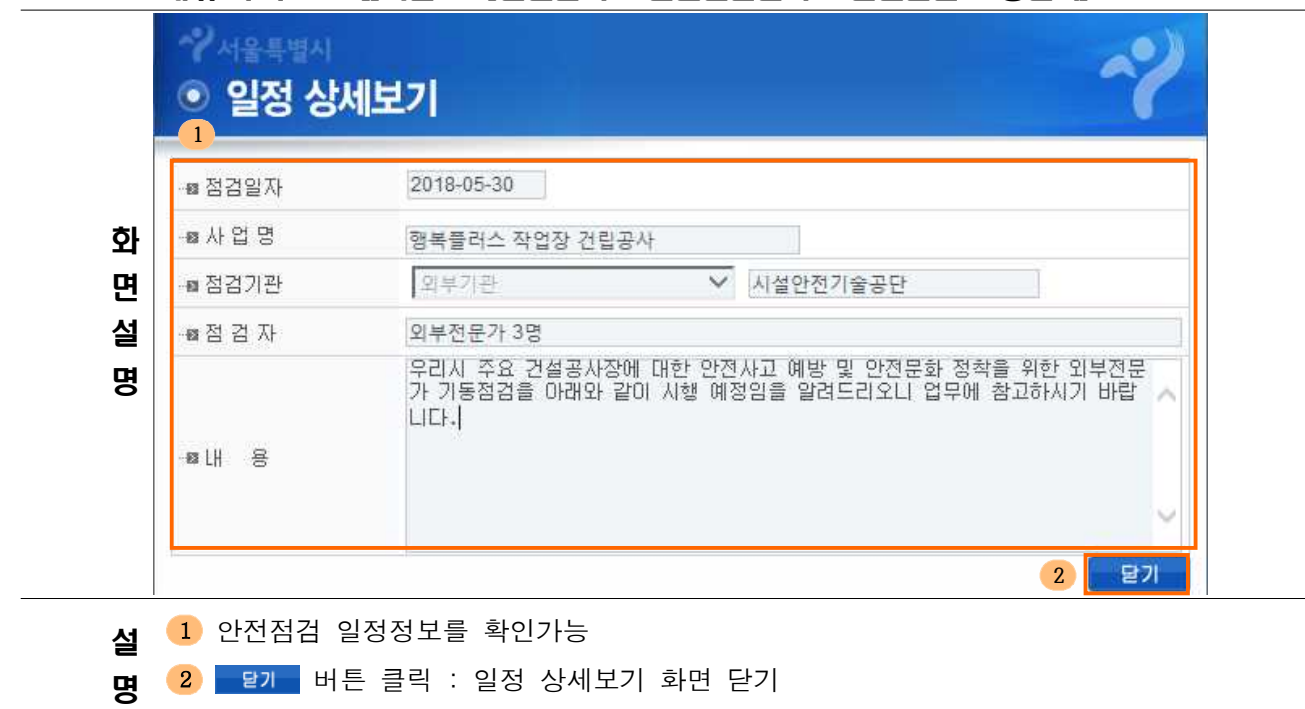

## 2.2 외부기관 점검결과관리

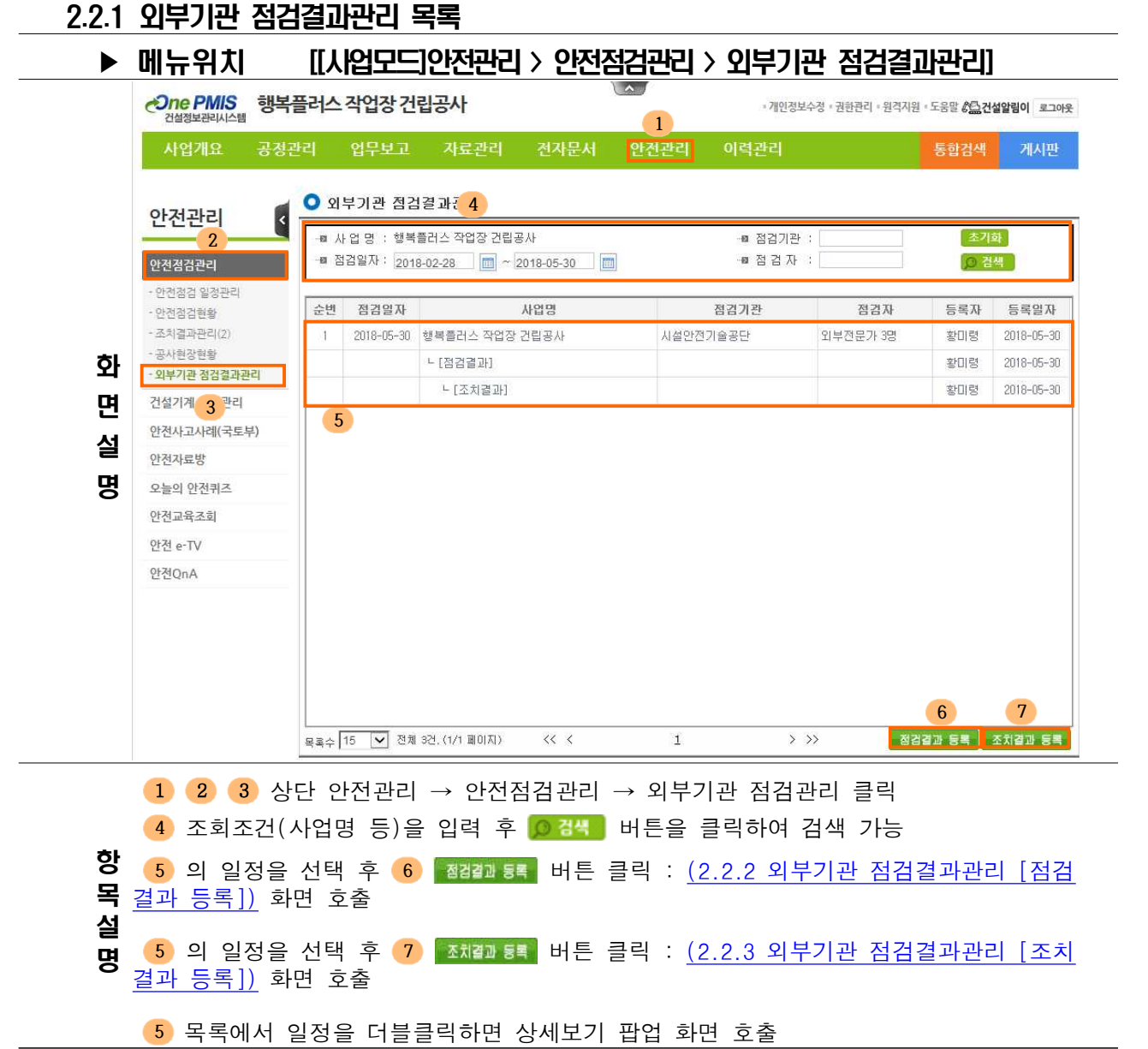

### 2.2.2 외부기관 점검결과관리 [점검결과 등록]

## ▶ 메뉴위치 [[사업모드]안전관리 > 안전점검관리 > 안전점검 일정관리]

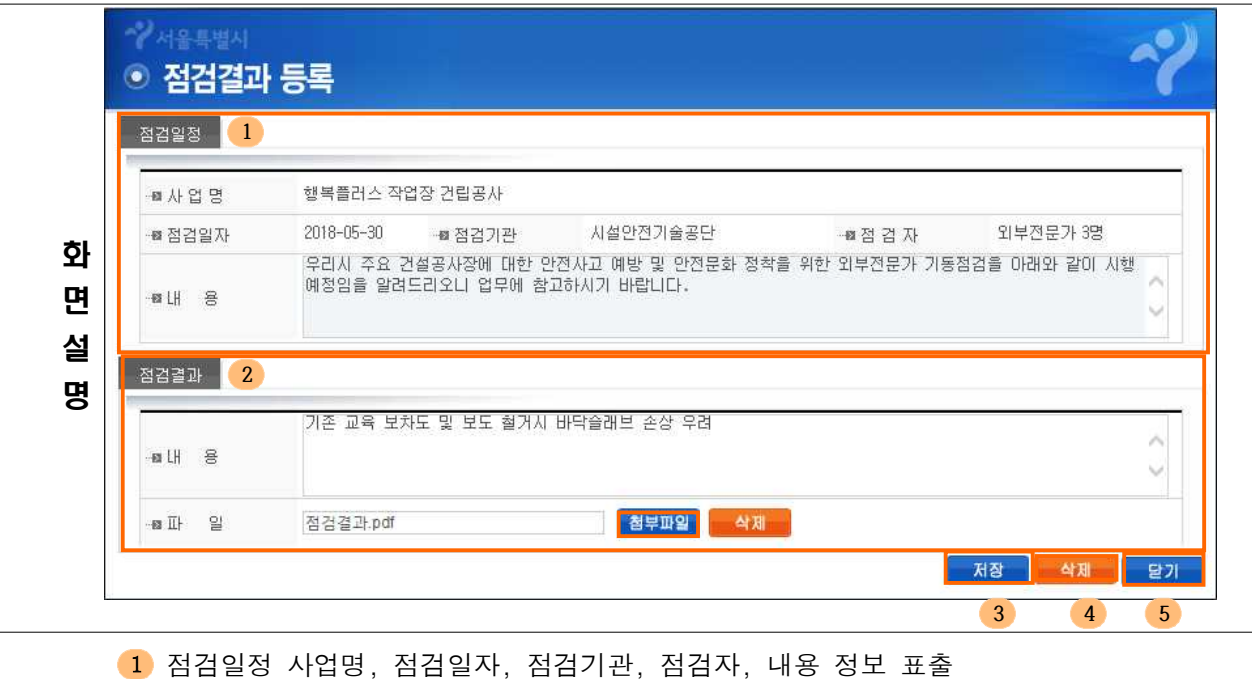

2 점검결과 내용 등록 및 파일을 첨부할 경우 참부패일 버튼 클릭

**설 2** 작성 후 <mark>3 제8 </mark> 버튼 클릭하여 점검결과 저장 및 점검결과 등록 팝업창 닫은 후

- 명 (2.2.1 외부기관 점검결과관리 목록) 화면 목록 갱신
	- 4 등록한 점검결과를 삭제할 경우 47 버튼을 클릭
	- <mark>5</mark> 점검결과 등록 팝업창을 닫기할 경우 <mark>보기 버</mark>튼을 클릭

## 2.2.3 외부기관 점검결과관리 [조치결과 등록]

## ▶ 메뉴위치 [[사업모드]안전관리 > 안전점검관리 > 안전점검 일정관리]

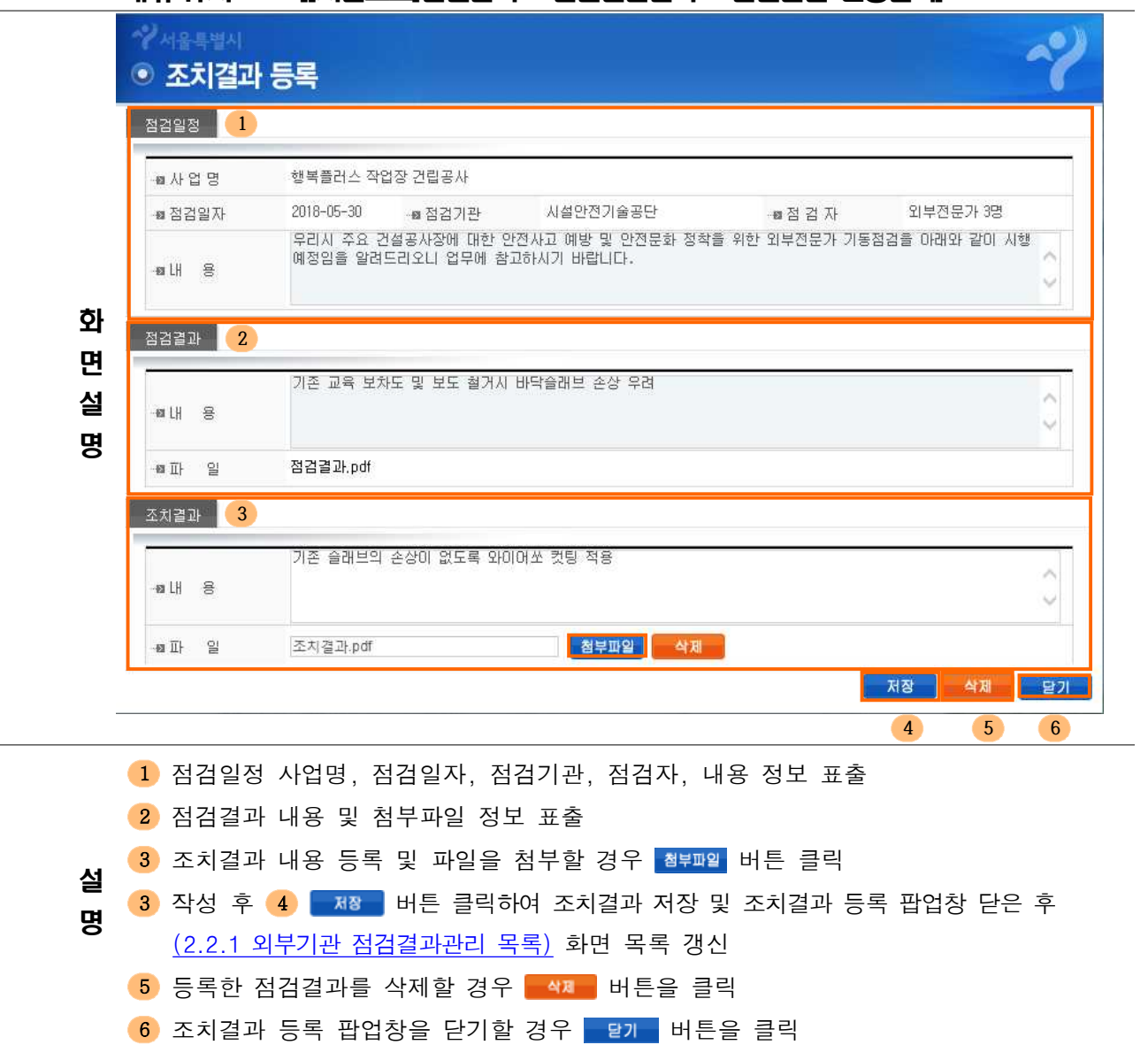